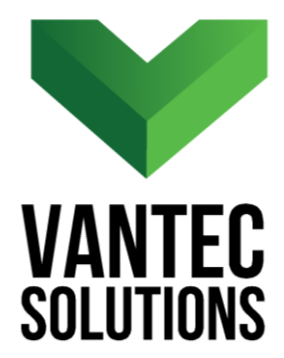

# **MatchProfiles – User Manual**

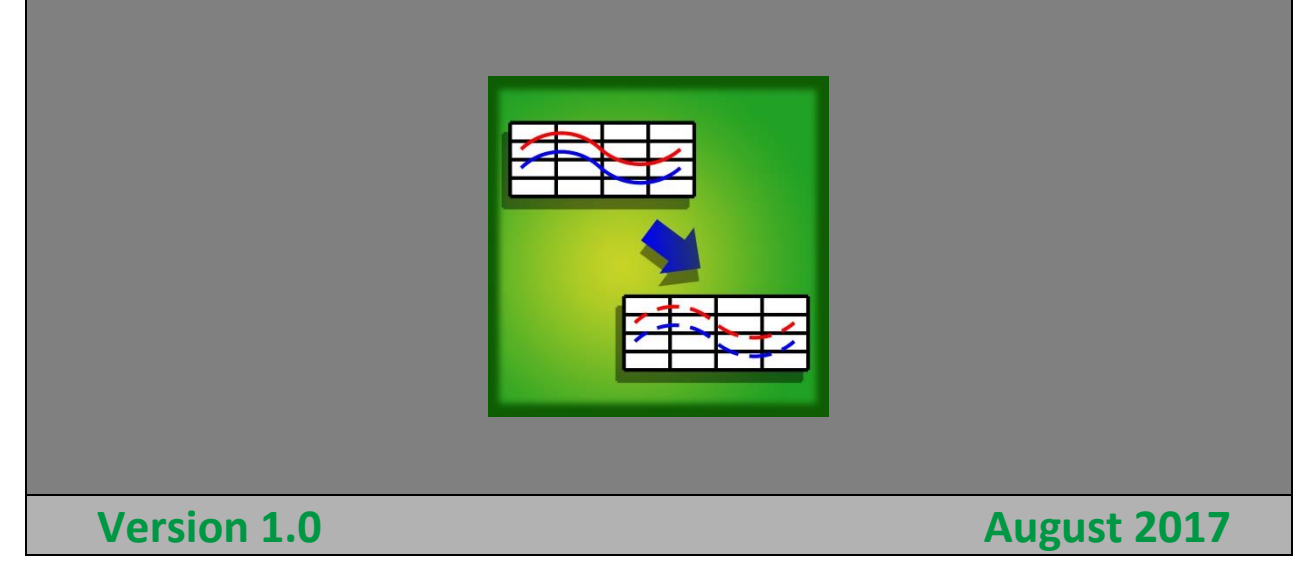

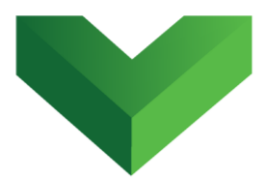

## **Table of Contents**

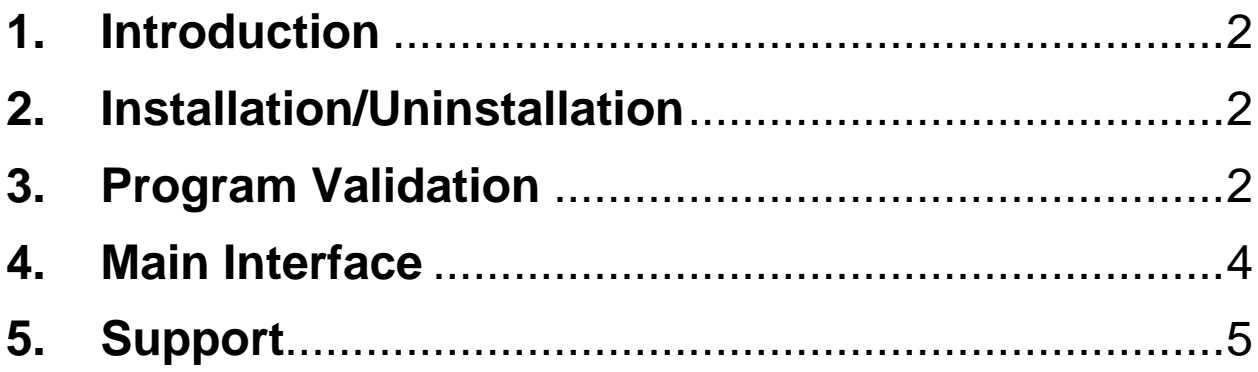

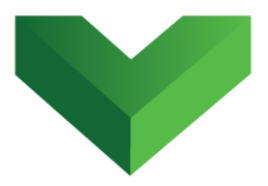

#### <span id="page-2-0"></span>**1. Introduction**

The *MatchProfiles* plugin for AutoCAD® Civil 3D®1 allows users to copy properties from one source profile view to another, including the associated surface profiles, their styles and the profile view bands.

## <span id="page-2-1"></span>**2. Installation/Uninstallation**

The *MatchProfiles* app can be installed by running the MatchProfiles.msi file and following the instructions in the wizard. This will install the program in the following location: C:\Program Files\Autodesk\ApplicationPlugins.

To uninstall the program, execute the same MatchProfiles.msi file and follow the instructions.

## <span id="page-2-2"></span>**3. Program Validation**

 $\overline{\phantom{a}}$ 

The first time the application is launched, the user will be asked to validate the license. As shown in *Figure 1,* the program will create a text file with a Request Code that must be sent to Vantec Solutions (*support@vantecsolutions.com*). Please

 $^1$  Autodesk, AutoCAD and AutoCAD Civil 3D are registered trademarks or trademarks of Autodesk, Inc., and/or its subsidiaries and/or affiliates in the USA and other countries.

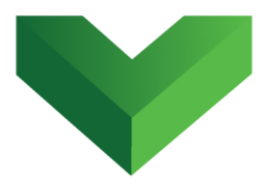

also forward the confirmation email that you received either from our website or the Autodesk App Store with the order number.

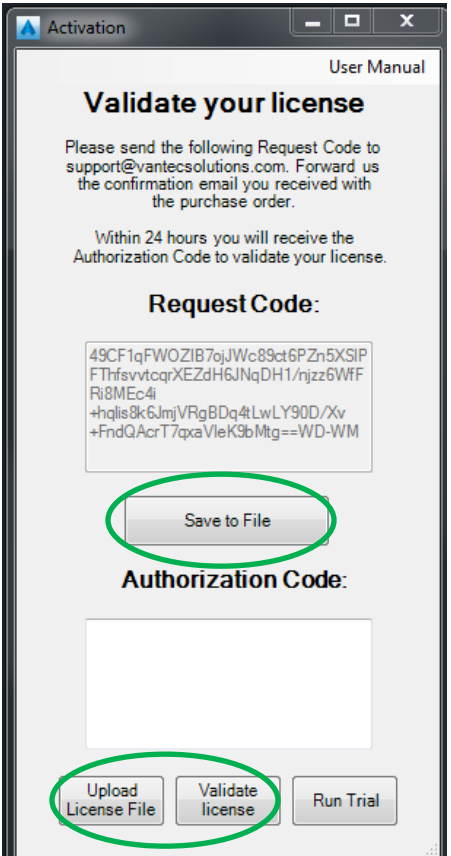

#### *Figure 1*

Within 24 hours we will send you back a text file with the Authorization Code. You must upload this file by clicking "Upload License File" and then "Validate License". In the meantime, you can run the program in trial mode using the "Run Trial" button.

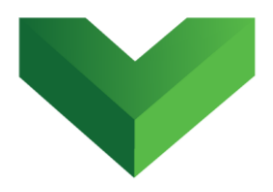

#### <span id="page-4-0"></span>**4. Main Interface**

The app can be launched by clicking the corresponding button at the Adds-ins tab, as shown in *Figure 2*, or by typing *matchprofiles* in the command line.

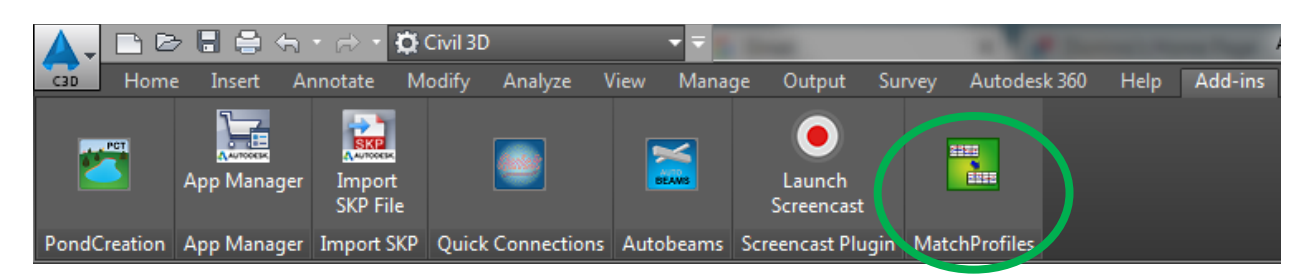

#### *Figure 2*

*Figure 3* below shows the program interface.

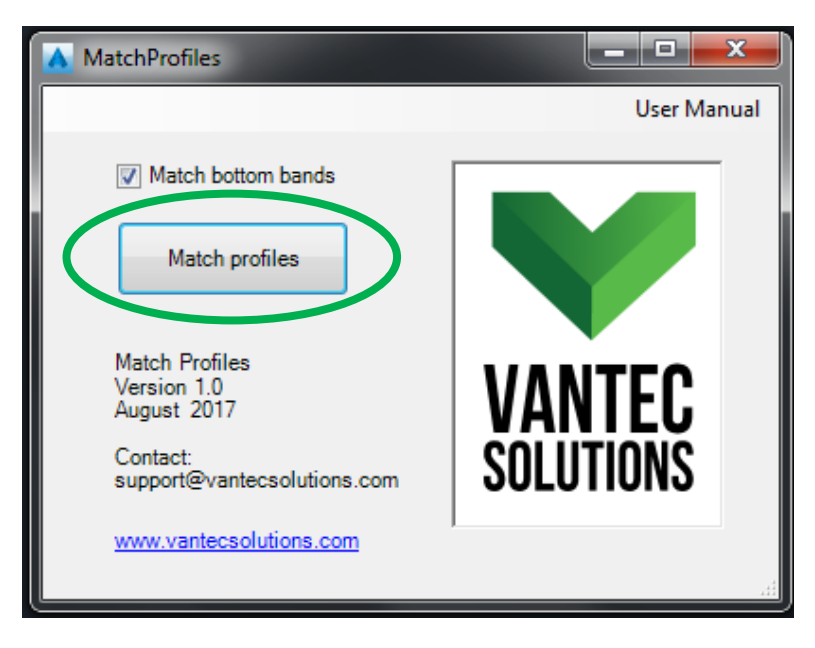

*Figure 3*

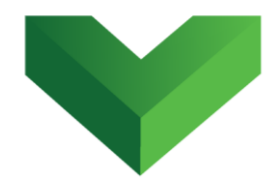

To copy the properties from a source profile view, click the *Match Profiles* button and then select the source profile view. Next, select the profiles views that you want to modify. The program will delete the surface profiles in the selected profile views, add the surface profiles listed in the source profile view and match their styles. If the *Match bottom bands* option is selected in the program's interface, the bottom bands will also be matched.

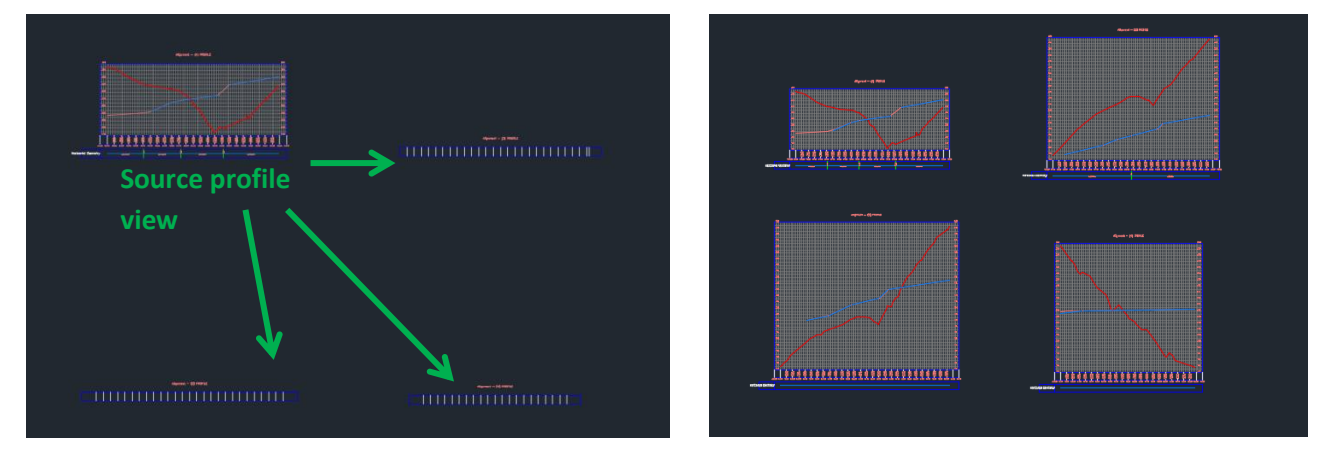

*Figure 4*

## <span id="page-5-0"></span>**5. Support**

Please let us know if you have further questions. Our contact email is *support@vantecsolutions.com*.